## 【お使いの PC が Windows8 (8.1) 32bitOS の場合】

1. 「Windows」キー H を押しながら「X」キーを押します。

2. 画面左下に一覧が表示されます。「コマンドプロンプト(管理者)」をクリックします。

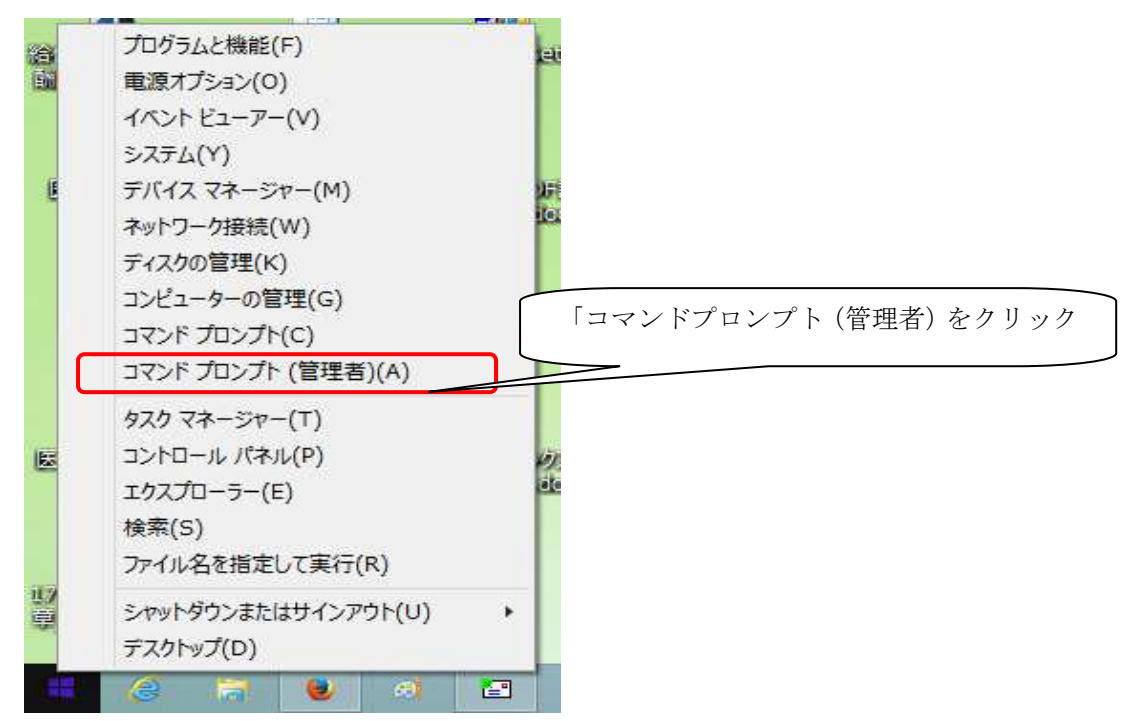

3.

ユーザアカウント制御画面が表示されたら [はい]をクリックします。 コマンドプロンプト画面が表示されます。

## 4.

コマンドプロンプトにて[Firebird2control.cpl]と入力し、[Enter]を押してください。

## 5.

[Firebird サービスは起動していません]あるいは[The Firebird Service is not running] になっている場合、[Start]をクリックし、[Firebird サービスは起動中です]あるいは [The Firebird Service is running] 切り替わったことを確認し、[OK] をクリックします。

また [ガーディアンを使用] についているチェックをはずし、[適用] → [OK] をクリッ クします。

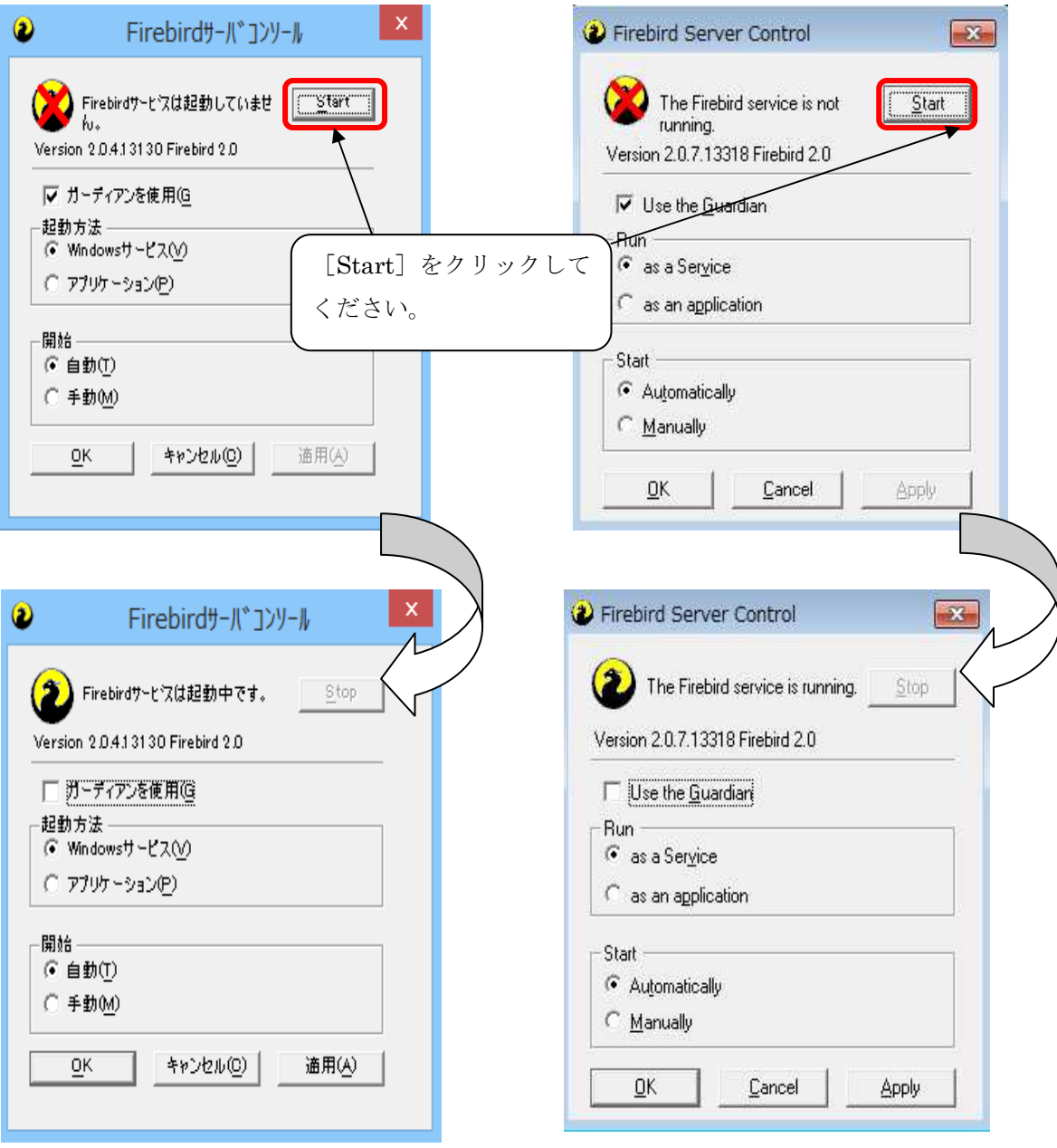

上記操作をおこない、給管鳥が正常に起動するかをご確認ください。